## **Rocscience Product Installation Guide**

aquest enllaç Once you downloaded it, extract the zip file and you will have a folder like this one:

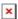

## Installation

Execute the **rss1056j10s.exe** file. And it will pop up the following window:

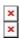

Press the **Next** button, then in the next window press **Yes**. Then you will see a window, where you will be able to chose where to install the program, you can leave as it is and just click the **Next** button, the window will look like the following picture:

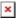

Then it will ask which features you want to install, all of them are selected as default so you can just click the **Next** button.

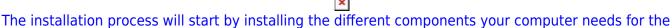

program's functionation. Click **Next** whenever it is asked until the window showed in the next picture:

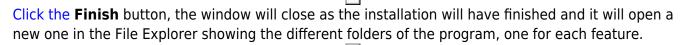

## In case you are outside of the UPC

If your computer is not connected to a UPC network you will have to follow these steps too.

- 1. You will have to install the service UPCLink. In order to have it installed you will have to follow this guide.
- 2. Once you have it installed and activated you will have to go to the Rocsience folder and select the **Sentinel Admin Control Center** as shown in the following picture:
- In the left pane click on Configuration and then select the Access to Remote License
  Managers tab. Check the Allow Access to Remote Licenses and the Broadcast Search for
  Remote Licenses checkboxs. And type *llic-camins* on the Remote License Search
  Parameters field.

From:

https://wiki.caminstech.upc.edu/ - CaminsTECH Wiki

Permanent link:

https://wiki.caminstech.upc.edu/doku.php?id=public:rocscience\_product\_installation\_guide&rev=1522855255

Last update: 2018/04/04 17:20

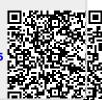